# **Utilizzo della Pubblicazione guidata sul Web**

La Pubblicazione guidata sul Web consente di pubblicare sul Web qualsiasi cartella o file si desideri, quali pagine HTML, file di grafica e cartelle di progetto.

# **Suggerimenti**

- · È inoltre possibile pubblicare le proprie pagine Web direttamente da Esplora risorse. Fare clic con il pulsante destro del mouse sulla cartella o sul file che si desidera pubblicare, scegliere **Invia a,** quindi **Pubblicazione guidata sul Web.**
- · Per una panoramica della Pubblicazione guidata sul Web fare clic su **Argomenti correlati.**

{button ,AL("IDH\_OVERVIEW")} Argomenti correlati

## **Pubblicazione di una cartella o di un file su un server Web**

È possibile inserire una cartella o un file in un server Web in tre modi diversi. Il primo consiste nell'avviare la Pubblicazione guidata sul Web dal menu **Start** e selezionare il file quando richiesto dalla procedura guidata. Il secondo consiste nel fare clic con il pulsante destro del mouse sul file selezionato in Esplora risorse, scegliere **Invia a,** quindi **Pubblicazione guidata sul Web.** Il terzo consiste nel creare sul desktop un collegamento alla procedura guidata e trascinare i file sull'icona della Pubblicazione guidata sul Web. Per inserire una cartella o un file in un server Web, attenersi alla seguente procedura.

## **Per pubblicare una cartella o un file**

- 1 Avviare la Pubblicazione guidata sul Web.
- 2 Una volta visualizzata la finestra di dialogo **Pubblicazione dei file sul Web,** fare clic su **Avanti.**
- 3 Fare clic su **Sfoglia cartelle** o **Sfoglia file,** selezionare la cartella o il file che si desidera inviare, quindi fare clic su **Apri.**
- 4 Fare clic su **Avanti.**
- 5 Nella casella di riepilogo a discesa **Server Web** fare clic sulla freccia di selezione, quindi selezionare il nome del server Web in cui si desidera inserire la cartella o il file.
- 6 Fare clic su **Avanti.**
- 7 Fare clic su **Fine.**

## **Nota**

· Se il server Web non viene visualizzato nella casella di riepilogo a discesa, fare clic su **Nuovo** per aggiungerlo alla procedura guidata.

{button ,AL("TASK\_PUBLISHING\_DRAG\_DROP;TASK\_POSTING\_MULTIPLE;TASK\_ADDING;IDH\_OVERVIEW")} Argomenti correlati

#### **Pubblicazione tramite il trascinamento della selezione**

È possibile inserire cartelle o file in un server Web creando sul desktop un collegamento alla Pubblicazione guidata sul Web e trascinare dei file sull'icona di Pubblicazione guidata sul Web. Per inserire una cartella o un file in un server Web utilizzando il tramite trascinamento selezione, attenersi alla seguente procedura.

### **Per pubblicare una cartella o un file tramite il trascinamento della selezione**

- 1 Creare sul desktop un collegamento a Pubblicazione guidata sul Web. Per ulteriori informazioni, vedere la Guida in linea di Microsoft Windows.
- 2 In Esplora risorse passare alla directory in cui si trova la cartella o il file da pubblicare.
- 3 Assicurarsi che l'icona relativa alla procedura guidata sia visibile.
- 4 Fare clic sulla cartella o sul file e trascinare la selezione sull'icona della Pubblicazione guidata sul Web.
- 5 Per pubblicare i file selezionati, seguire le istruzioni visualizzate nella procedura guidata.

{button ,AL("TASK\_POSTING\_MULTIPLE;TASK\_PUBLISHING;TASK\_ADDING;IDH\_OVERVIEW")} Argomenti correlati

## **Pubblicazione di più file su un server Web**

Non è possibile selezionare più file direttamente da Pubblicazione guidata sul Web. Per inserire più file è necessario utilizzare Esplora risorse. Selezionare i file che si desidera inserire e fare clic con il pulsante destro del mouse, scegliere **Invia a,** quindi **Pubblicazione guidata sul Web.** Creando sul desktop un collegamento alla procedura guidata è inoltre possibile selezionare i file da Esplora risorse e trascinarli sull'icona della procedura guidata. Per inserire più file in un server Web, attenersi alla seguente procedura.

# **Per pubblicare più file**

- 1 Aprire Esplora risorse.
- 2 Selezionare i file che si desidera inserire.
- 3 Fare clic con il pulsante destro del mouse sui file selezionati, scegliere **Invia a,** quindi **Pubblicazione guidata sul Web.**
- 4 Nella casella di riepilogo a discesa **Server Web** fare clic sulla freccia di selezione, quindi selezionare il nome del server Web in cui si desidera inserire i file.
- 5 Fare clic su **Avanti.**
- 6 Fare clic su **Fine.**

## **Suggerimenti**

· Per selezionare più file e cartelle, tenere premuto CTRL, quindi fare clic su ciascun oggetto da selezionare: Per selezionare tutti i file e le cartelle nella finestra scegliere **Seleziona tutto** dal menu **Modifica.**

Per selezionare un gruppo di file contigui, fare clic su un punto qualsiasi nell'area vuota della finestra. Trascinare il puntatore fino ad includere i file da selezionare.

· Se nella casella di riepilogo a discesa non viene visualizzato il server Web desiderato, fare clic su **Nuovo** per aggiungere il server nell'elenco della procedura guidata.

{button ,AL("TASK\_PUBLISHING;TASK\_PUBLISHING\_DRAG\_DROP;TASK\_ADDING;IDH\_OVERVIEW")} Argomenti correlati

## **Aggiunta di un server Web**

Prima di eseguire una pubblicazione per la prima volta è necessario inserire nella Pubblicazione guidata sul Web le informazioni relative al server Web da utilizzare. Verrà memorizzata la posizione del server Web in cui inserire file e cartelle utilizzando il nome fornito, in modo da poter pubblicare successivamente le cartelle o i file nella stessa posizione. Per aggiungere il server Web alla procedura guidata attenersi alla procedura indicata di seguito.

Prima di aggiungere un server Web è necessario avviare la procedura guidata. Una volta visualizzata la finestra di dialogo **Pubblicazione dei file sul Web** fare clic su **Avanti.** In caso contrario, selezionare la cartella o il file da pubblicare, quindi fare clic su **Avanti.**

# **Per aggiungere un server Web**

- 1 Fare clic su **Nuovo.**
- 2 Nella casella **Descrizione** digitare un nome che descriva il server Web, ad esempio Mio server Web. È possibile immettere qualsiasi nome. Questo verrà utilizzato per identificare il proprio server nella casella di riepilogo a discesa. Per visualizzare ulteriori opzioni fare clic su **Avanzate.**
- 3 Fare clic su **Avanti.**
- 4 Nella casella **URL/Indirizzo Internet** immettere l'indirizzo Internet utilizzato per accedere al server Web in cui vengono pubblicati i file.
- 5 Nella casella **Cartella locale** immettere il percorso dei file presenti sul computer che si desidera associare all'URL selezionato.
- 6 Fare clic su **Avanti.**
- 7 Fare clic su **Fine.**

{button ,AL("IDH\_NAME\_SERVER;IDH\_URL\_DIRECTORY;IDH\_OVERVIEW")} Argomenti correlati

# **Cenni preliminari sulla Pubblicazione guidata sul Web**

Per pubblicare informazioni sul World Wide Web, è necessario che tutte le pagine Web vengano memorizzate in un server Web. Molti provider di servizi Internet (ISP, Internet Service Provider) forniscono servizi host per le pagine Web degli utenti. La Pubblicazione guidata sul Web consente di trasferire rapidamente le pagine Web personali nel server Web del provider di servizi Internet o nel server che si trova sulla propria rete locale (LAN). Prima di utilizzare la procedura guidata per pubblicare i file desiderati è necessario connettersi al provider di servizi Internet.

Per iniziare assicurarsi di disporre di:

- · Una connessione al provider di servizi Internet
- · Il protocollo utilizzato dal provider di servizi, ad esempio FTP, HTTP Post oppure CRS
- · Il localizzatore universale di risorse (URL) del server Web utilizzato per pubblicare i file
- · Il nome della cartella sul server in cui vengono pubblicati i file

Se tali informazioni non sono disponibili, contattare il provider di servizi Internet oppure l'amministratore del sistema.

{button ,AL("TASK\_PUBLISHING;TASK\_POSTING\_MULTIPLE;TASK\_ADDING;IDH\_OVERVIEW")} Argomenti correlati

# **Selezionare un file o una cartella**

Questa schermata consente di specificare la cartella o il file che si desidera pubblicare sul Web. Attenersi a una delle seguenti procedure:

- · Per selezionare una cartella da pubblicare sul Web, fare clic su **Sfoglia cartelle,** individuare e selezionare la cartella che si desidera pubblicare, quindi fare clic su **Apri.** Per pubblicare tutte le sottocartelle contenute nella cartella visualizzata, selezionare la casella di controllo **Includi sottocartelle.**
- · Per selezionare i file da pubblicare sul Web, fare clic su **Sfoglia file,** individuare e selezionare il file che si desidera pubblicare, quindi fare clic su **Apri.**

# **Note**

- · Se i file che si desidera pubblicare contengono riferimenti ad altri file, quali .gif, .jpg o altri file .htm, accertarsi che anche questi vengano pubblicati sul server Web.
- · Quando si pubblica una cartella, verranno pubblicati anche tutti i file in essa contenuti.
- · Per ulteriori istruzioni sulla pubblicazione di cartelle e di file, fare clic su **Argomenti correlati.**

{button ,AL("TASK\_PUBLISHING;TASK\_POSTING\_MULTIPLE;IDH\_OVERVIEW")} Argomenti correlati

#### **Selezione di un server Web**

Questa schermata consente di selezionare il server Web che si desidera utilizzare per la pubblicazione dei file selezionati. Verranno visualizzate informazioni su tale server. Attenersi a una delle seguenti procedure:

- · Nella casella di riepilogo a discesa **Server Web** selezionare il server su cui si desidera pubblicare i file selezionati.
- · Se il server che si desidera utilizzare non è presente nell'elenco, fare clic su **Nuovo** per impostare una nuova posizione del server Web.

{button ,AL("TASK\_ADDING;IDH\_NAME\_SERVER;IDH\_OVERVIEW")} Argomenti correlati

#### **Nome del server Web**

Questa schermata consente di fornire un nome descrittivo al server Web. Alla successiva pubblicazione dei file sarà possibile utilizzare tale nome per selezionare il server Web dall'elenco disponibile. È possibile utilizzare un nome qualsiasi. Attenersi alla seguente procedura:

- · Nella casella **Descrizione** immettere un nome che descriva il server Web. Digitare ad esempio Mio server Web.
- · Se per pubblicare i propri file sul server del provider di servizi Internet o Intranet viene utilizzato un particolare protocollo, fare clic su **Avanzate** per selezionare tale provider di protocollo dall'elenco. Se non si conosce il nome del provider fare clic su **Avanti.**

# **Nota**

· Per ulteriori informazioni sull'aggiunta di un server Web, fare clic su **Argomenti correlati.**

{button ,AL("TASK\_ADDING;IDH\_OVERVIEW")} Argomenti correlati

## **Selezione del provider di servizi**

Questa schermata consente di selezionare il provider di servizi Internet o Intranet utilizzato per la pubblicazione di file sul server Web. Se non si conosce il provider di servizi, individuarlo utilizzando la procedura guidata. Attenersi a una delle seguenti procedure:

- · Nella casella di riepilogo a discesa **Provider di servizi** selezionare il nome del proprio provider.
- · Se non si conosce il provider da selezionare, fare clic su **Seleziona automaticamente il provider di servizi.**

{button ,AL("IDH\_OVERVIEW")} Argomenti correlati

#### **Specificare l'URL e la cartella**

Questa schermata consente di fornire il Localizzatore universale di risorse (URL) o l'indirizzo Internet utilizzato dalla Pubblicazione guidata sul Web per la pubblicazione di file sul server Web. Specificare una cartella locale che si desidera associare al server Web. Se ad esempio si pubblica il file c:\sito\immagini\gifs\me.gif dal computer in uso e si seleziona l'URL www.server.com/nome/pagine/ relativo ai file sul server Web, una volta selezionati i file e le cartelle da pubblicare i file verranno collocati nella corretta posizione sul server Web. Se si seleziona c:\sito\ immagini come cartella locale, il percorso relativo associato dell'URL sarà www.server.com/pagine/gifs/me.gif

Attenersi alla seguente procedura:

- · Nella casella **URL/Indirizzo Internet** immettere la posizione del server Web, inclusa qualsiasi cartella sul server impostata per l'utilizzo. Se ad esempio il provider di servizi Internet oppure l'amministratore del sistema assegnano una cartella denominata nome/pagine sul server Web www.server.com, digitare **www.server.com/nome/pagine** Gli utenti utilizzeranno questo URL per visualizzare le pagine pubblicate sul Web.
- · Se si desidera associare una particolare directory o cartella con il server Web, immettere la directory o il nome della cartella nella casella **Cartella locale,** ad esempio **c:\sito\immagini\gifs.** Se una cartella o un file viene selezionato per la pubblicazione, nella casella **Cartella locale** verrà visualizzata automaticamente la directory o il nome della cartella.

{button ,AL("TASK\_ADDING;IDH\_FTPSERVER\_WEBURL;IDH\_ISP\_SERVERINFO;IDH\_OVERVIEW")} Argomenti correlati

# **Pubblicazione dei file**

La Pubblicazione guidata sul Web consente di raccogliere tutte le informazioni necessarie per poter pubblicare file o cartelle sul server Web selezionato. Attenersi alla seguente procedura:

· Per pubblicare i file e chiudere la procedura guidata fare clic su **Fine.**

<sup>{</sup>button ,AL("IDH\_OVERVIEW;TASK\_PUBLISHING;TASK\_POSTING\_MULTIPLE;TASK\_PUBLISHING\_DRAG\_DROP;IDH\_US ING")} Argomenti correlati

## **Scelta di un provider di servizi specifico**

La Pubblicazione guidata sul Web non è in grado di determinare automaticamente il provider di servizi da utilizzare per la pubblicazione delle pagine Web.

Per continuare è necessario scegliere un provider di servizi specifico e fornire informazioni supplementari sul server Web. Se le informazioni sul server Web necessarie alla procedura guidata non sono disponibili, contattare il provider di servizi Internet oppure l'amministratore di del sistema. Attenersi alla seguente procedura:

· Fare clic su **Avanti** per tornare alla schermata **Selezione del provider di servizi** e selezionare un provider di servizi. Non selezionare **Seleziona automaticamente il provider di servizi.**

{button ,AL("IDH\_OVERVIEW;IDH\_SELECT\_PROVIDER")} Argomenti correlati

# **Scelta del provider Sistema di duplicazione del contenuto di Microsoft**

Il provider Sistema di duplicazione del contenuto di Microsoft (CSR, Content Replication System) non è in grado di determinare come effettuare una pubblicazione sul sistema. È necessario immettere i nomi del server CRS e del progetto CRS. Per ulteriori informazioni, contattare il provider di servizi Internet oppure l'amministratore del sistema. Attenersi alla seguente procedura:

- · Nella casella **Server CRS** immettere il nome del server CRS.
- · Nella casella **Progetto CRS** immettere il nome del progetto CRS.
- · Fare clic su **Avanzate** per configurare le opzioni CRS avanzate.

{button ,AL("IDH\_CRS\_CONFIGURATION;IDH\_OVERVIEW")} Argomenti correlati

## **Configurazione del provider Sistema di duplicazione del contenuto di Microsoft**

Questa schermata consente di specificare la configurazione del provider Sistema di duplicazione del contenuto di Microsoft utilizzata per la connessione al server Web. Per ulteriori informazioni, contattare il provider di servizi Internet oppure l'amministratore del sistema. Attenersi alla seguente procedura:

- · Selezionare **Full sync** per pubblicare sul server Web soltanto i file nuovi e aggiornati nella directory locale.
- · Selezionare **Force** per garantire la pubblicazione di tutti i file nella directory locale anche se non sono stati modificati dalla loro ultima pubblicazione.
- · Selezionare **Frame mode** per pubblicare file con maggiore protezione o attraverso una connessione non affidabile.
- · Selezionare **Fast mode** per pubblicare file attraverso una connessione più affidabile. Si consiglia di utilizzare tale modalità per pubblicazioni su reti Intranet.

{button ,AL("IDH\_CRS\_PROVIDER;IDH\_OVERVIEW")} Argomenti correlati

### **Scelta del server FTP e di sottocartelle**

Questa schermata consente di fornire delle sottocartelle al nome del server FTP e alle pagine Web. Per ulteriori informazioni, contattare il provider di servizi Internet oppure l'amministratore del sistema. Attenersi alla seguente procedura:

- · Nella casella **Nome del server FTP** immettere il nome del server FTP in cui sono stati inseriti i file. Verificare con il provider di servizi Internet o con l'amministratore di sistema che il proprio server utilizzi un protocollo FTP. È possibile che il nome del server FTP sia diverso dall'URL selezionato in precedenza. Assicurarsi di immettere le informazioni nel modo corretto come specificato dal provider di servizi Internet.
- · Immettere il nome della cartella assegnata dal provider di servizi Internet per la pubblicazione di file Web nella casella **Sottocartella contenente le pagine Web.** Digitare ad esempio **nome/pagine** Si tratta della sottocartella a cui accedono gli utenti per visualizzare le pagine Web.
- · Verrà visualizzato l'URL selezionato in precedenza.

{button ,AL("IDH\_ISP\_SERVERINFO;IDH\_URL\_DIRECTORY;IDH\_OVERVIEW")} Argomenti correlati

## **Scelta del provider HTTP Post**

Questa schermata consente di specificare il nome del server e il comando di invio utilizzato dal server nella posizione in cui si desidera pubblicare i file Web. Per ulteriori informazioni, contattare il provider di servizi Internet oppure l'amministratore del sistema. Attenersi alla seguente procedura:

- · Nella casella **Nome del server** immettere il nome del server in cui si desidera pubblicare i file Web.
- · Nella casella **comando per l'invio** immettere il nome del comando di invio utilizzato dal server nella posizione in cui si desidera pubblicare i file Web.
- · Selezionare **Usa SSL** (Secure Sockets Layer) se necessario.
- · Selezionare **Richiedi post-elaborazione** se necessario.
- · Selezionando **Richiedi post-elaborazione,** immettere l'URL del comando da utilizzare dopo la pubblicazione dei file Web.

{button ,AL("IDH\_FTPSERVER\_WEBURL;IDH\_URL\_DIRECTORY;IDH\_OVERVIEW")} Argomenti correlati

#### **Risoluzione dei problemi relativi alla Pubblicazione guidata sul Web**

Questa sezione della risoluzione dei problemi consente di risolvere i problemi riscontrati durante la pubblicazione delle pagine Web. La maggior parte dei problemi è in genere dovuta a un'immissione non corretta di informazioni nella procedura guidata, a impostazioni alterate o a problemi sul sistema del provider di servizi Internet. Sarà spesso necessario contattare il provider di servizi Internet per la risoluzione di tali problemi.

Fare clic sul tipo di problema riscontrato e seguire i suggerimenti visualizzati.

# **Qual è il problema riscontrato?**

- {button ,JI(`>proc4',`WIZARD\_TRB')} Durante la procedura guidata si è verificato un errore di avvio, interno o di pubblicazione.
- {button ,JI(`>proc4',`SERVER\_TRB')} Durante la procedura guidata si è verificato un errore di FTP, di URL o sul server.

{button ,JI(`>proc4',`SERVICE\_PROVIDER\_TRB')} \_\_ Durante la procedura guidata si è verificato un errore relativo al provider dei servizi.

{button ,JI(`>proc4',`CRS\_TRB')} Durante la procedura guidata si è verificato un errore CRS.

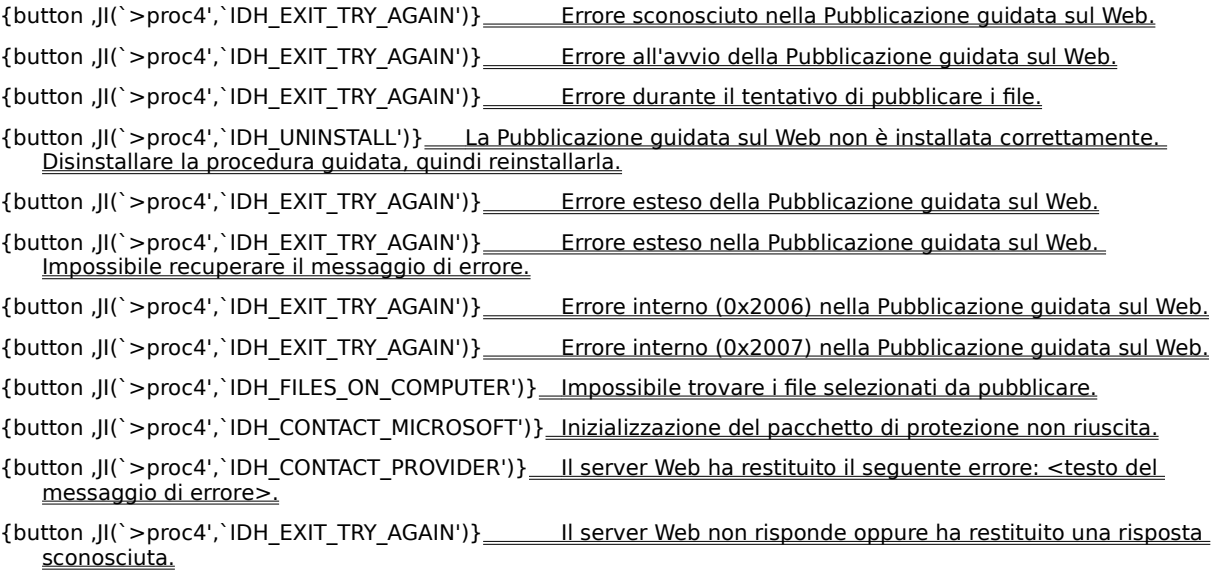

{button ,JI(`>proc4',`IDH\_EXIT\_TRY\_AGAIN')} Impossibile recuperare tutte le informazioni necessarie sul server Web.

- {button ,JI(`>proc4',`IDH\_EXIT\_TRY\_AGAIN')} Errore durante l'enumerazione dei server Web sui quali sono state precedentemente eseguite delle pubblicazioni.
- {button ,JI(`>proc4',`IDH\_DUPLICATE\_NAMES')} Impossibile utilizzare il nome descrittivo necessario per il server Web poiché già utilizzato da un altro server Web.

{button ,JI(`>proc4',`IDH\_EXIT\_TRY\_AGAIN')} Errore durante il salvataggio di informazioni sul server Web.

{button ,JI(`>proc4',`IDH\_EXIT\_TRY\_AGAIN')} Nel computer in uso non sono contenute informazioni sul server Web selezionato.

{button ,JI(`>proc4',`IDH\_EXIT\_TRY\_AGAIN')} Errore durante l'eliminazione di informazioni sul server Web.

- {button ,JI(`>proc4',`IDH\_CONTACT\_PROVIDER')} Il server Web ha restituito il seguente errore: <testo del messaggio di errore>.
- {button ,JI(`>proc4',`IDH\_EXIT\_TRY\_AGAIN')} Il server Web non risponde oppure ha restituito una risposta sconosciuta.
- {button ,JI(`>proc4',`IDH\_CONTACT\_PROVIDER')} Il provider di servizi richiede che un file PostInfo sia presente sul server. Impossibile trovare il file PostInfo.
- {button ,JI(`>proc4',`IDH\_CONTACT\_PROVIDER')} 11 file PostInfo non è valido sul server selezionato.
- {button ,JI(`>proc4',`IDH\_CONTACT\_PROVIDER')} Impossibile trovare il pacchetto o i pacchetti di protezione richiesti dal server.
- {button ,JI(`>proc4',`IDH\_CHECK\_CONNECTION')} Il provider FTP non è in grado di connettersi a Internet.

{button ,JI(`>proc4',`IDH\_CHECK\_PASSWORD')} Il provider FTP non è in grado di accedere al server FTP.

{button ,JI(`>proc4',`IDH\_RETYPE')} L'URL selezionato, <nome URL>, non è valido.

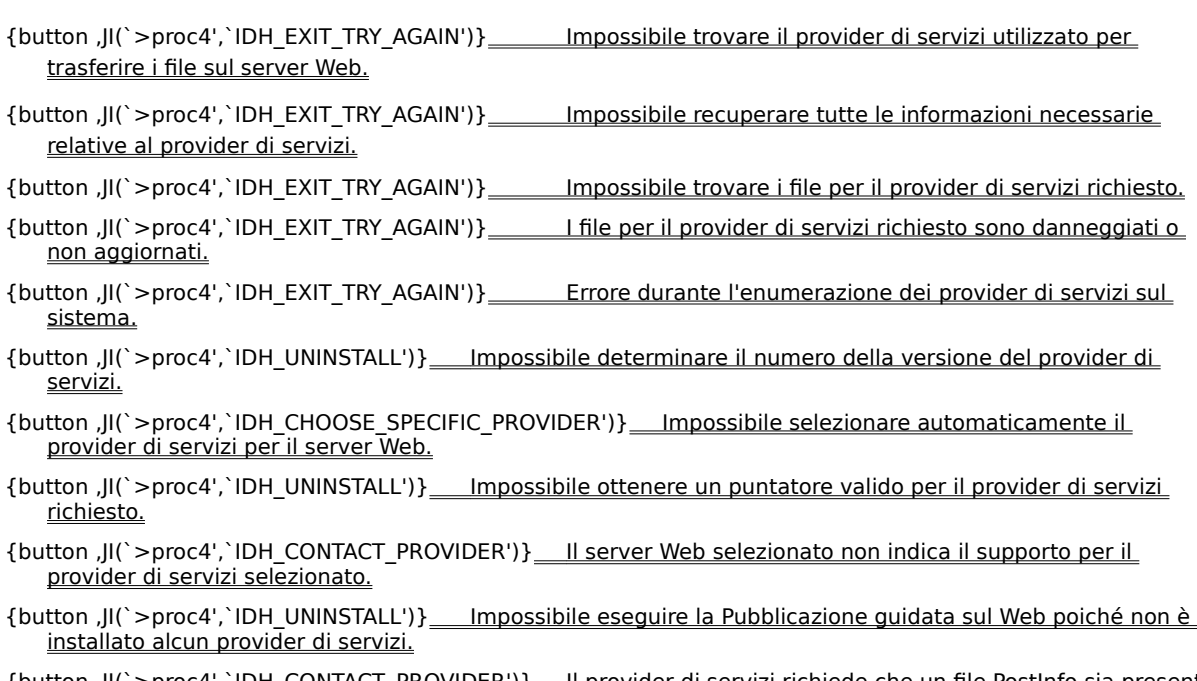

{button ,JI(`>proc4',`IDH\_CONTACT\_PROVIDER')} Il provider di servizi richiede che un file PostInfo sia presente sul server. Impossibile trovare il file PostInfo.

{button ,JI(`>proc4',`IDH\_CRS\_PROJECT')} Il progetto CRS selezionato non dispone di alcun MAPURL.

- {button ,JI(`>proc4',`IDH\_CONTACT\_PROVIDER')} Il server CRS non risponde.
- {button ,JI(`>proc4',`IDH\_CONTACT\_PROVIDER')} <u>Non si dispone dei privilegi di accesso necessari per</u> pubblicare sul server CRS.

{button ,JI(`>proc4',`IDH\_EXIT\_TRY\_AGAIN')} Il provider CRS non è in grado di connettersi al server CRS.

{button ,JI(`>proc4',`IDH\_CONTACT\_PROVIDER')} Il provider CRS non è in grado di ripristinare tutte le informazioni richieste dal file PostInfo sul server.

# **Utilizzare un nome descrittivo diverso**

Digitare un nome descrittivo diverso per il server Web.

# **Il problema è stato risolto?**

k.

{button , CW("proc4")} Sì. Uscire dalla Guida in linea.

{button ,JI(`>proc4',`IDH\_CONTACT\_PROVIDER')} No. Quale altro fattore può causare il problema?

# **Digitare di nuovo le informazioni fornite dal provider di servizi**

Digitare i dati appropriati come specificato dal provider di servizi. Assicurarsi che la sintassi e la corrispondenza tra maiuscole e minuscole venga rispettata con esattezza. Verificare di avere digitato i dati appropriati in tutti i campi necessari.

### **Verificare la connessione fisica a Internet**

Il problema potrebbe essere causato da una connessione non corretta al provider di servizi Internet, da problemi del modem oppure da un cavo LAN scollegato o difettoso. Verificare tutte le periferiche che connettono fisicamente il computer a Internet.

# **Il problema è stato risolto?**

{button ,CW("proc4")} Sì. Uscire dalla Guida in linea.

{button ,JI(`>proc4',`IDH\_CONTACT\_PROVIDER')} No. Quale altro fattore può causare il problema?

# **Verificare il nome utente e la password**

Assicurarsi che il nome utente e la password siano immessi in modo corretto. Se il nome utente e la password sono corretti e il messaggio di errore viene visualizzato di nuovo, contattare il provider di servizi Internet oppure l'amministratore del server Web.

# **Verificare che i file siano sul computer**

Per risolvere il problema assicurarsi di:

- · Selezionare file che siano presenti sul computer, in rete o su altri supporti.
- · Selezionare il percorso corretto dei file che si desidera pubblicare.
- · Disporre dell'autorizzazione necessaria per accedere ai file che si desidera pubblicare.

# **Il problema è stato risolto?**

{button ,CW("proc4")} \_\_ Sì. Uscire dalla Guida in linea.

{button ,JI(`>proc4',`IDH\_CONTACT\_PROVIDER')} No. Quale altro fattore può causare il problema?

## **Scegliere un provider di servizi specifico**

La Pubblicazione guidata sul Web non è in grado di determinare automaticamente il provider di servizi da utilizzare per pubblicare le pagine Web.

Per continuare, occorre scegliere un provider di servizi specifico e fornire ulteriori informazioni sul server Web. Se non si dispone delle informazioni relative al server Web necessarie alla procedura guidata, contattare il provider di servizi Internet oppure l'amministratore del sistema.

{button ,CW("proc4")} Sì. Uscire dalla Guida in linea.

{button ,JI(`>proc4',`IDH\_CONTACT\_PROVIDER')} No. Quale altro fattore può causare il problema?

# **Scegliere un progetto CRS diverso**

La pubblicazione delle pagine risulta impossibile perché il nome del progetto CRS non è valido oppure il progetto non è stato impostato correttamente dal provider di servizi Internet. Attenersi alla seguente procedura:

- · Digitare di nuovo il nome del progetto CRS.
- · Digitare un nuovo nome del progetto CRS.
- · Contattare il provider di servizi Internet oppure l'amministratore del sistema per verificare che il progetto CRS sia impostato correttamente.

### **Contattare il supporto tecnico Microsoft**

Le informazioni contenute in questa sezione della risoluzione dei problemi non consentono di risolvere il problema. Si è probabilmente verificato un errore nella Pubblicazione guidata sul Web. Contattare il supporto tecnico Microsoft e comunicare il testo esatto dei messaggi di errore visualizzati durante la procedura guidata.

{button ,JI(`>proc4',`IDH\_TRB')} Tornare all'inizio dell'argomento.

{button ,CW("proc4")} Uscire dalla Guida in linea.

# **Uscire dalla procedura guidata e riprovare**

Errore nell'esecuzione della Pubblicazione guidata sul Web. Uscire dalla procedura guidata. Per continuare, avviare la procedura guidata e immettere le informazioni appropriate per la pubblicazione dei file.

# **Il problema è stato risolto?**

{button ,CW("proc4")} Sì. Uscire dalla Guida in linea.

{button ,JI(`>proc4',`IDH\_RESTART')} <u>No. Quale altro fattore può causare il problema?</u>

# **Riavviare il computer e riprovare**

- 1 Chiudere la Pubblicazione guidata sul Web e tutte le applicazioni aperte.
- 2 Fare clic sul pulsante **Start,** quindi scegliere **Chiudi sessione.**
- 3 Fare clic su **Riavvia il sistema.**
- 4 Scegliere **OK.**
- · Avviare la procedura guidata.
- · Immettere le informazioni appropriate per la pubblicazione dei file.

# **Il problema è stato risolto?**

{button , CW("proc4")} \_\_ Sì. Uscire dalla Guida in linea.

{button ,JI(`>proc4',`IDH\_UNINSTALL')} No. Quale altro fattore può causare il problema?

# **Disinstallare e installare di nuovo l'applicazione Pubblicazione guidata sul Web**

- 1 Fare clic sul pulsante **Start,** quindi scegliere **Impostazioni.**
- 2 Scegliere **Pannello di controllo.**
- 3 Fare clic su **Installazione applicazioni.**
- 4 Selezionare **Pubblicazione guidata sul Web.**
- 5 Scegliere il pulsante **Aggiungi/Rimuovi.**
- · Riavviare il computer.
- · Installare di nuovo la procedura guidata.
- · Avviare la procedura guidata.
- · Immettere le informazioni appropriate per la pubblicazione dei file.

# **Il problema è stato risolto?**

{button ,CW("proc4")} Sì. Uscire dalla Guida in linea.

{button ,JI(`>proc4',`IDH\_CONTACT\_PROVIDER')} No. Quale altro fattore può causare il problema?

### **Contattare il provider di servizi Internet**

Le informazioni contenute in questa sezione della risoluzione dei problemi non consentono di risolvere il problema. È possibile che le informazioni immesse nella procedura guidata siano errate, che il provider di servizi Internet abbia modificato le impostazioni sul server o si siano verificati problemi nel sistema.

Per continuare a pubblicare tramite la Pubblicazione guidata sul Web, è necessario che il server Web su cui si desidera pubblicare funzioni, che si disponga dei diritti necessari relativi a quel server Web e che si forniscano informazioni specifiche e accurate sul provider di servizi e sul server Web.

Se tutti i suggerimenti forniti nella risoluzione dei problemi sono risultati inefficaci, contattare l'amministratore del server Web su cui si desidera pubblicare i file, vale a dire il provider di servizi Internet oppure l'amministratore del sistema. Assicurarsi di indicare al provider di servizi Internet gli errori riscontrati.

Se l'errore riscontrato è relativo alla procedura guidata, contattare il supporto tecnico Microsoft.

{button ,JI(`>proc4',`IDH\_TRB')} Tornare all'inizio dell'argomento.

{button ,CW("proc4")} Uscire dalla Guida in linea.

**Errore interno.**